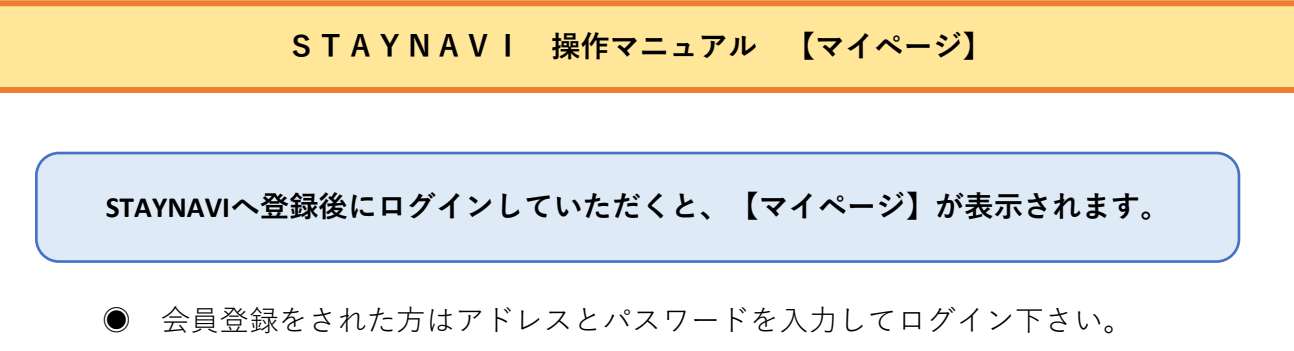

● 会員登録を済まされていない方は『登録の仕方』をご参照ください。

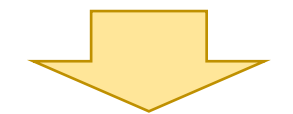

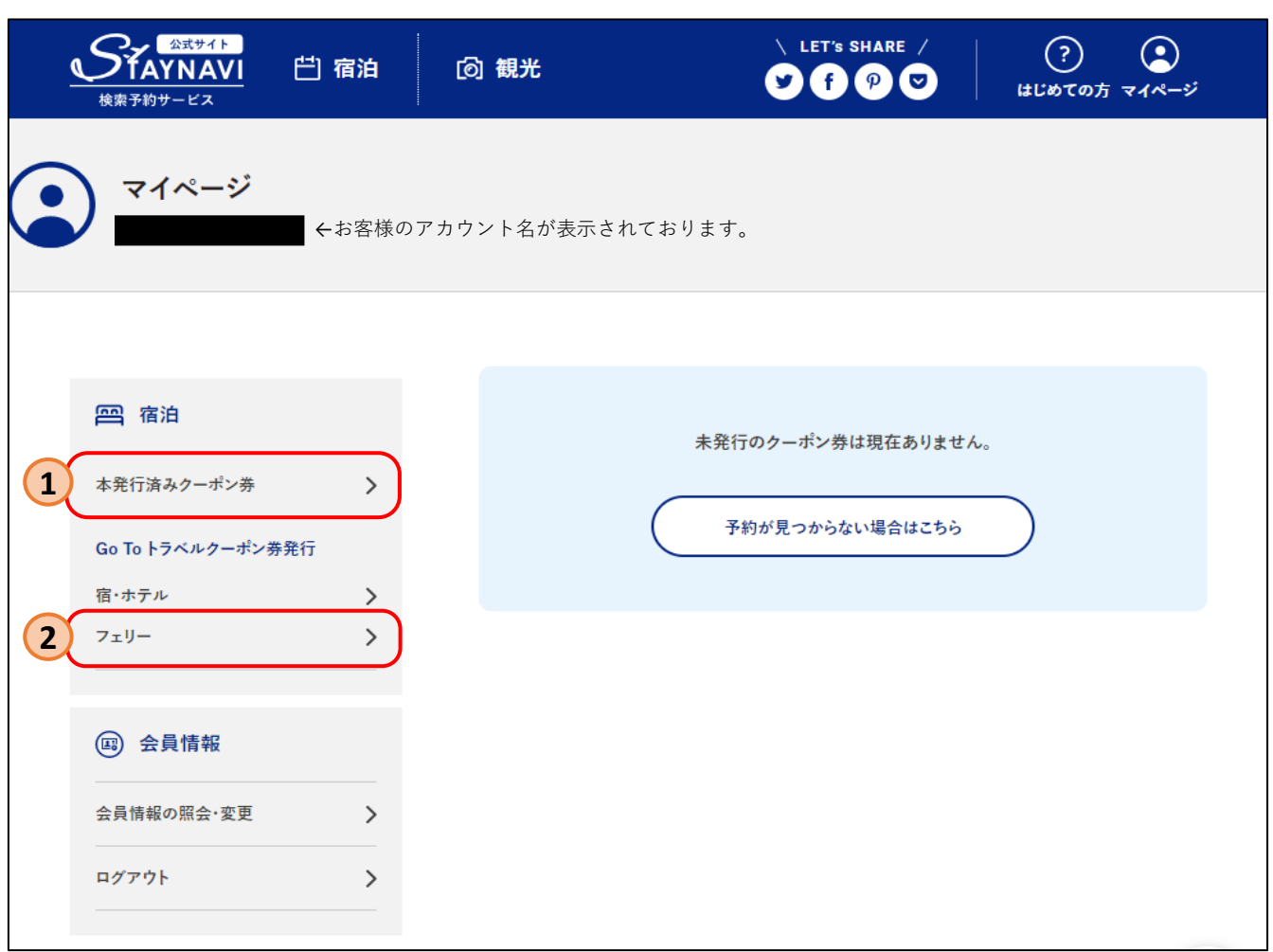

**1** :GoToトラベル割引クーポンを発行した内容を確認する際にご利用ください。

:GoToトラベル割引クーポンを発行します。 **2** 当社の予約内容をご用意いただき「フェリー」を選択し 画面に従って入力を行われてください。

**STAYNAVI 操作マニュアル 【割引クーポン発行画面①】**

**STAYNAVIのGoTo割引クーポン発行画面になります。 当社のご予約内容を入力していきます。**

※**往復利用の方は、片道ずつのご登録となります。**

٦

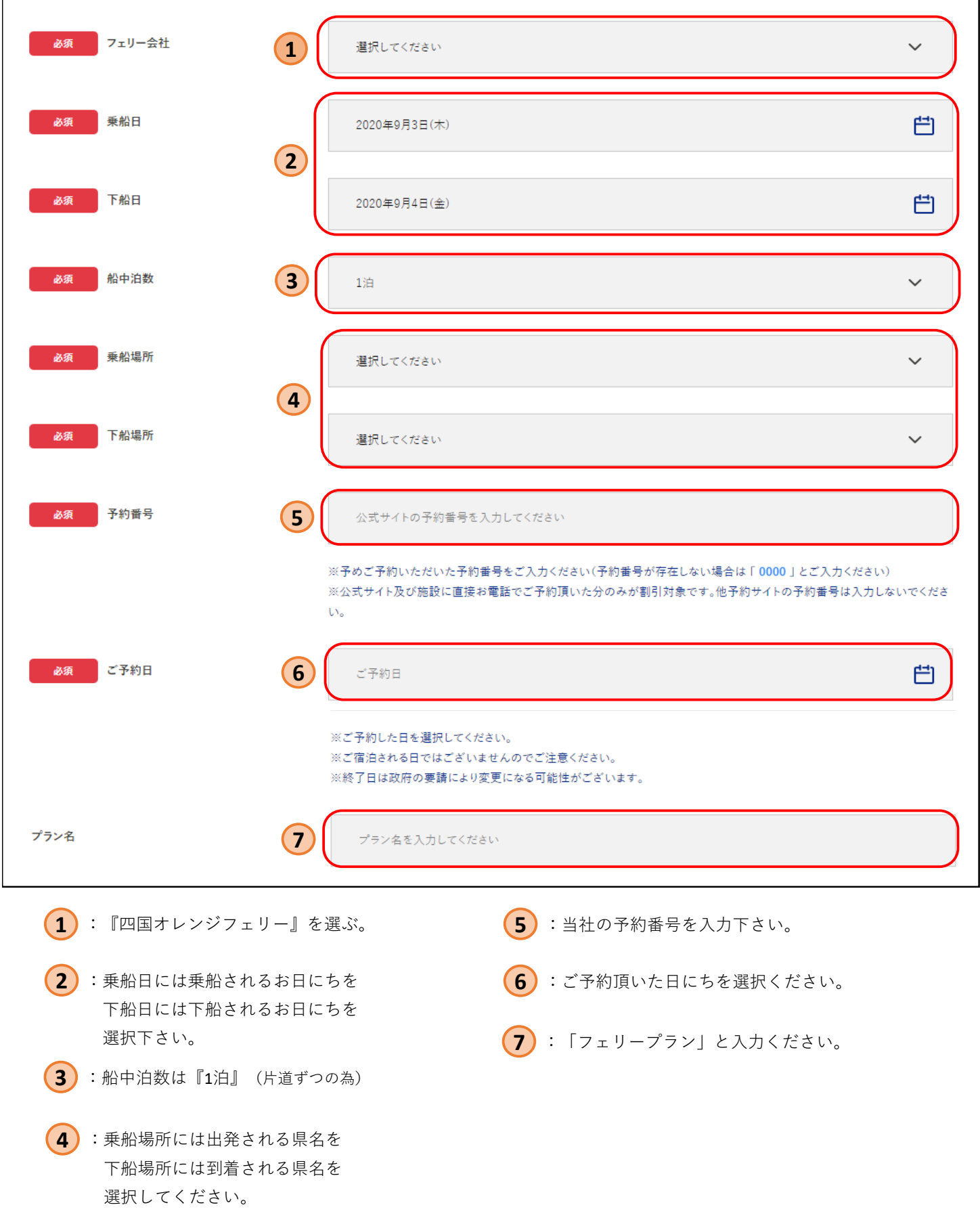

**STAYNAVI 操作マニュアル 【割引クーポン発行画面②】**

## **STAYNAVIのGoTo割引クーポン発行画面になります。 当社のご予約内容を入力していきます。**

## ※**往復利用の方は、片道ずつのご登録となります。**

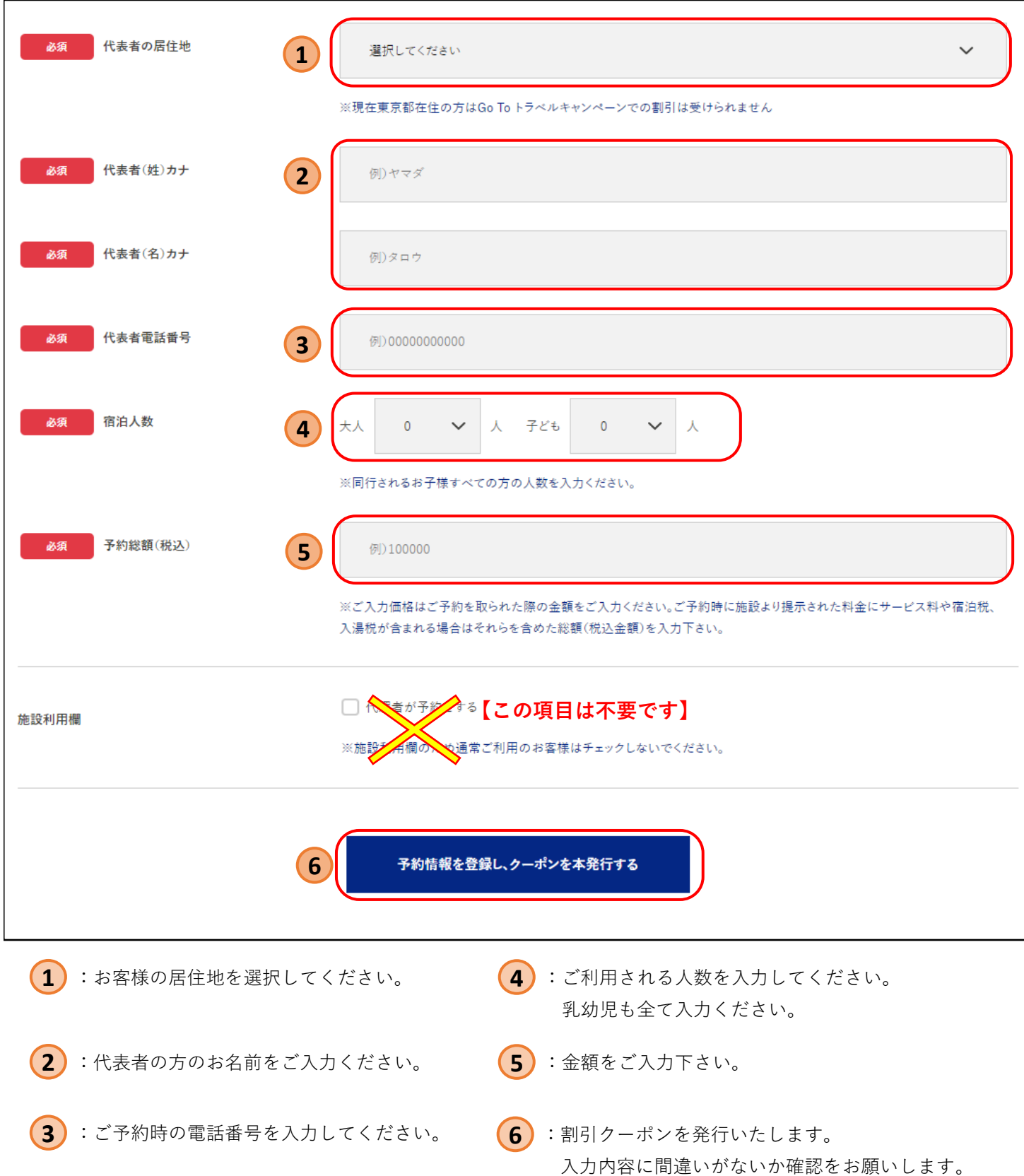

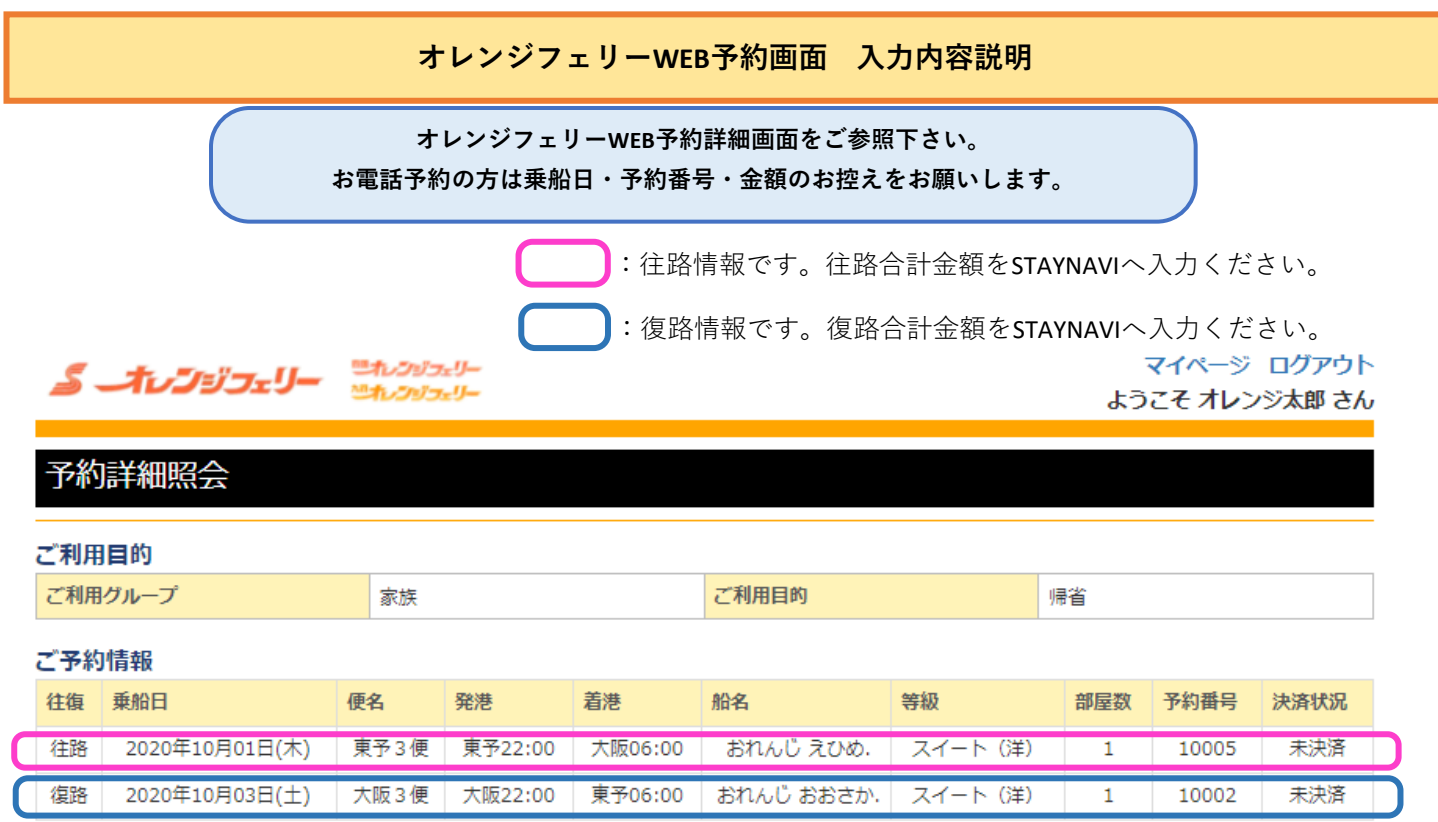

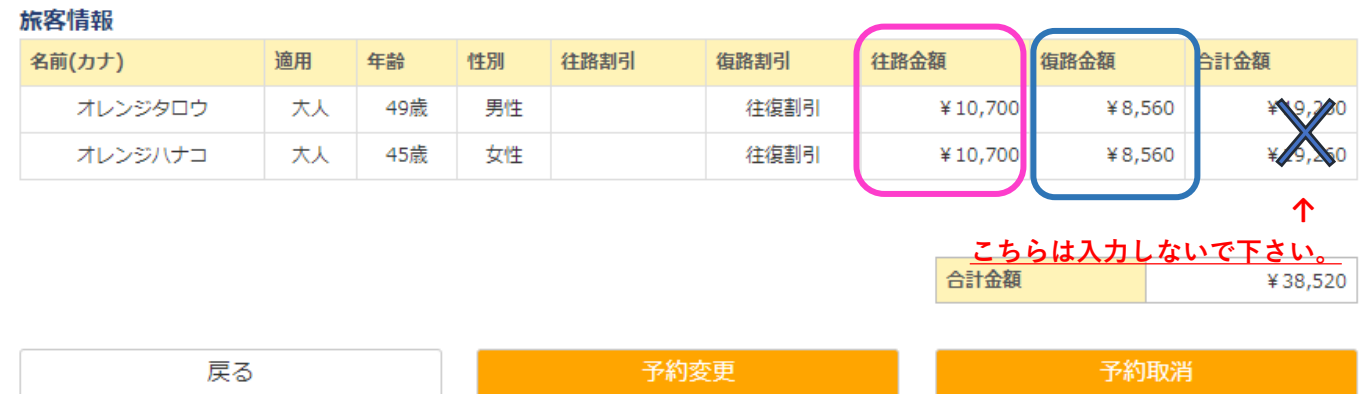